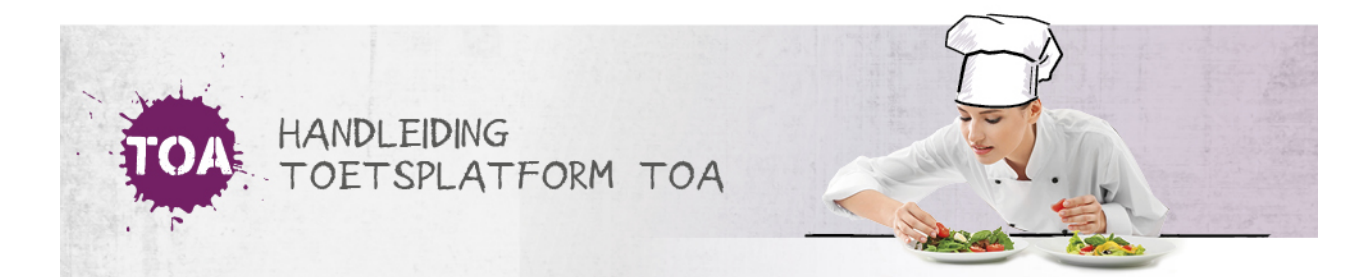

# CIJFERBEPALING AUTOMATISCH BEOORDEELDE TOETSEN

Overal waar 'toetsen' staat, kan ook 'examens' gelezen worden

De toetsen voor de receptieve vaardigheden van Nederlands en moderne vreemde talen (MVT) en de toetsen taalverzorging worden automatisch beoordeeld in de TOA. Ook wordt er automatisch een cijfer aan de toetsen toegekend. Voor de cijferbepaling maken we onderscheid tussen niveautoetsen en combinatietoetsen.

### **Niveautoetsen**

Voor een niveautoets krijgt een student als uitslag zowel een niveaubepaling als een cijfer. Wanneer een student in ieder geval aan de minimale omschrijving van een niveau voldoet, krijgt hij een voldoende. Wanneer hij hier niet aan voldoet, krijgt hij een onvoldoende.

De cijferbepaling voor de toetsen voor de receptieve vaardigheden wordt gebaseerd op de drempel en de cesuur van de toets. De *drempel* is het aantal punten dat de student moet halen om hoger dan een 1,0 te scoren. Deze drempel wordt bepaald door een berekening van de gokkans bij meerkeuzevragen. De theorie hierachter is dat de student, wanneer hij niets weet, toch een bepaald gedeelte van de toetsvragen goed zal beantwoorden door te gokken. Voor de toetsen Nederlands en MVT is de drempel vastgesteld op 30%. De *cesuur* van een toets geeft aan vanaf welk percentage de student een voldoende scoort en dus voldoet aan de minimale omschrijving van het betreffende niveau. Tussen de drempel en de cesuur van een toets worden de onvoldoende cijfers lineair verdeeld. Dit zijn de cijfers vanaf een 1,1 tot en met maximaal een 5,4. De voldoende cijfers, vanaf een 6,0 tot en met een 10,0, worden lineair verdeeld tussen de cesuur van een toets en de maximale score.

#### *Voorbeeld*

Voor een toets Nederlands Lezen 2F is de cesuur gesteld op 80%. Een student die de toets heeft afgenomen en heeft laten zien dat hij voldoet aan de minimale niveau-omschrijving (met een score van 80%), scoort een 6,0. Een student die deze vaardigheid op maximaal niveau beheerst (met een score van 100%), scoort een 10,0. Wanneer een student onvoldoende scoort op deze toets, behaalt hij tot de drempel van de toets (tot een score van 30%) een 1,0. Wanneer hij minder scoort dan 80%, kan hij maximaal een 5,4 halen. In onderstaande tabel is de cijferverdeling uit dit voorbeeld weergegeven.

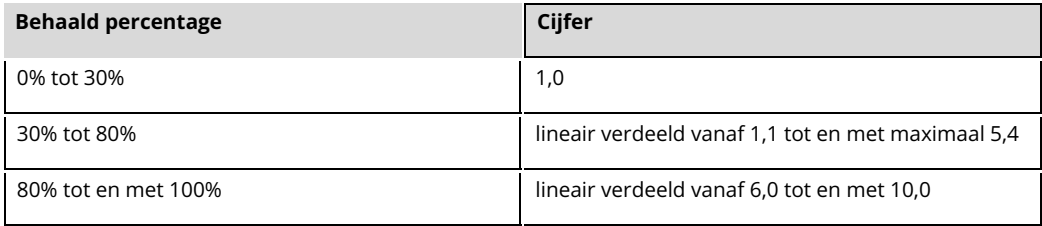

### **Combinatietoetsen**

In combinatietoetsen worden meerdere niveaus binnen één toets gemeten. Ook hier krijgt de student een niveaubepaling als uitslag. De cijferbepaling ligt iets anders dan bij de niveautoetsen, de TOA berekent hiervoor niet automatisch een cijfer. Het is aan jou als docent om te bepalen vanuit welk niveau je de student gaat becijferen. Met andere woorden: je kiest één van de twee getoetste niveaus en stelt deze in als norm. Volg onderstaand stappenplan om de cijfers te berekenen.

# *Stap 1*

Download het overzicht drempels en cesuren receptieve vaardigheden **[Nederlands](https://handleiding.toets.nl/upload/files/Overzicht%20drempels%20en%20cesuren%20receptieve%20vaardigheden%20Nederlands_Bureau%20ICE.pdf)** of **[MVT](https://handleiding.toets.nl/upload/files/Overzicht%20drempels%20en%20cesuren%20receptieve%20vaardigheden%20MVT_Bureau%20ICE.pdf)**. Zoek de drempel en cesuren op van de desbetreffende toets. Vul de drempel en cesuren in het **hulpbestand cijferberekening [combinatietoetsen](https://handleiding.toets.nl/upload/files/Hulpbestand%20cijferberekening%20combinatietoetsen_Bureau%20ICE.xlsx)** in bij 'Drempel', 'Cesuur 1' en 'Cesuur 2' (links bovenaan in het groene vlak). In het hulpbestand is een voorbeeld opgenomen.

# *Stap 2*

Navigeer in de TOA naar het tabblad Toetsen => Resultaten en zoek de gewenste toets(en) en/of gebruiker(s) op door gebruik te maken van de zoekfilter. Klik vervolgens onder de datumfilter op 'Export'. De export wordt op de achtergrond gegenereerd in het tabblad 'Exports'. De status 'Nog niet gestart' verandert na enkele minuten in 'Download'. Klik op de knop 'Download' om de export te openen.

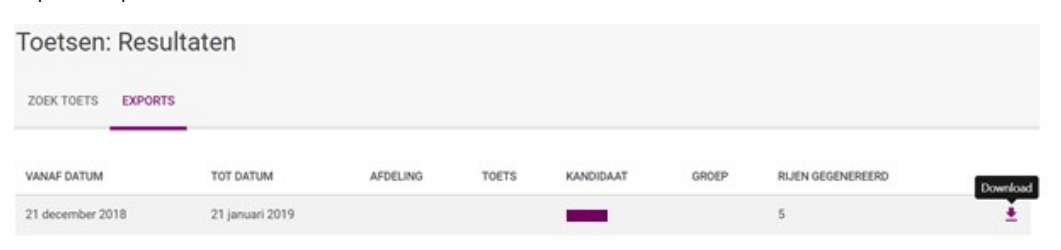

# *Stap 3*

Haal de gebruikersnaam, toetstitel en procentuele score van de studenten uit de export van de TOA en neem deze over in de groene kolommen in het hulpbestand.

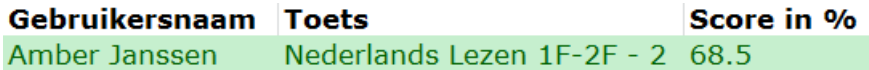

### *Stap 4*

Bepaal de norm. Dit is het niveau waarvoor je een cijfer wilt toekennen: het hoge of het lage niveau. Stel, een student heeft een toets Nederlands Lezen 1F-2F gemaakt. Dan kies je of je het niveau 1F of het niveau 2F als norm stelt. Na het invoeren van de benodigde gegevens wordt in de kolom 'Cijfer o.b.v. 1e cesuur' het cijfer weergegeven op het lage niveau. In de kolom 'Cijfer o.b.v. 2e cesuur' wordt het cijfer weergegeven op het hoge niveau. Stel je het lage niveau in als norm, dan hanteer je de cijfers op basis van de eerste cesuur. Gebruik je het hoge niveau als norm, dan hanteer je de cijfers op basis van de tweede cesuur.

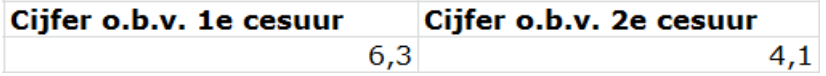